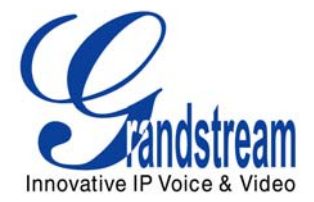

# Grandstream Networks, Inc.

HT488 FXS/FXO Port IAD

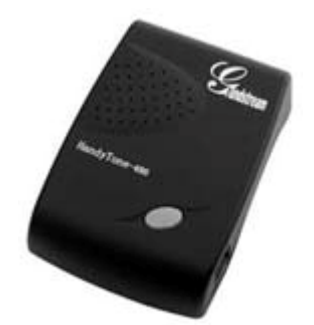

HT488 User Manual [www.grandstream.com](http://www.grandstream.com/)

*Firmware Version 1.0.3.86* support and the support of the support of the support of the support of the support of the support of the support of the support of the support of the support of the support of the support of th

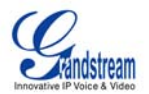

## **TABLE OF CONTENTS HT488 USER MANUAL**

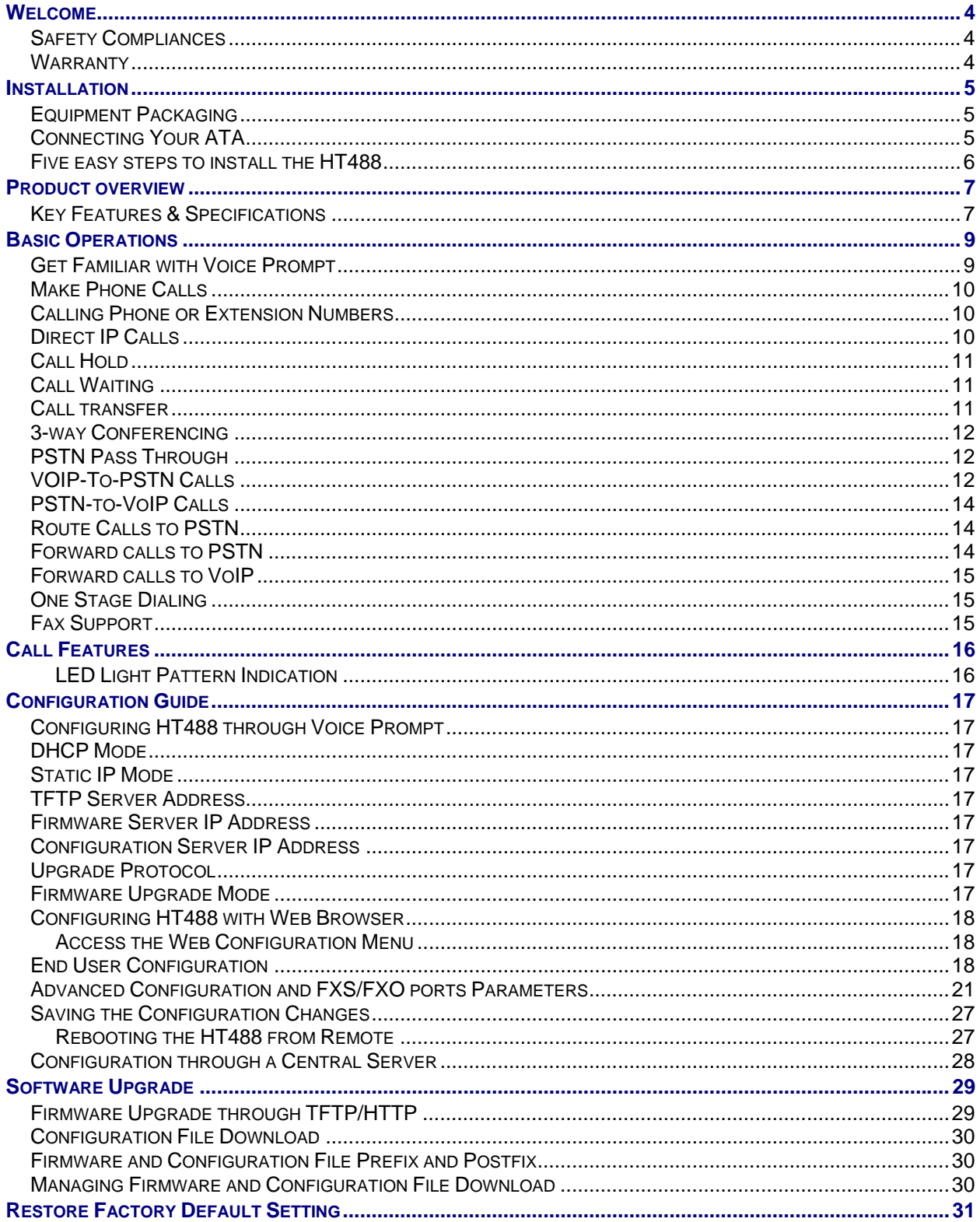

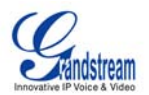

#### **TABLE OF FIGURES** HT488 USER MANUAL

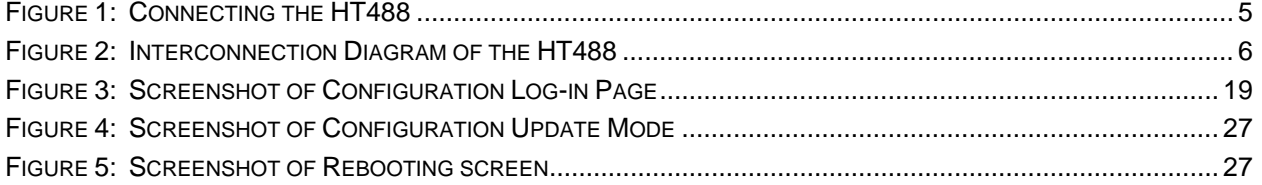

#### **TABLE OF TABLES** HT488 USER MANUAL

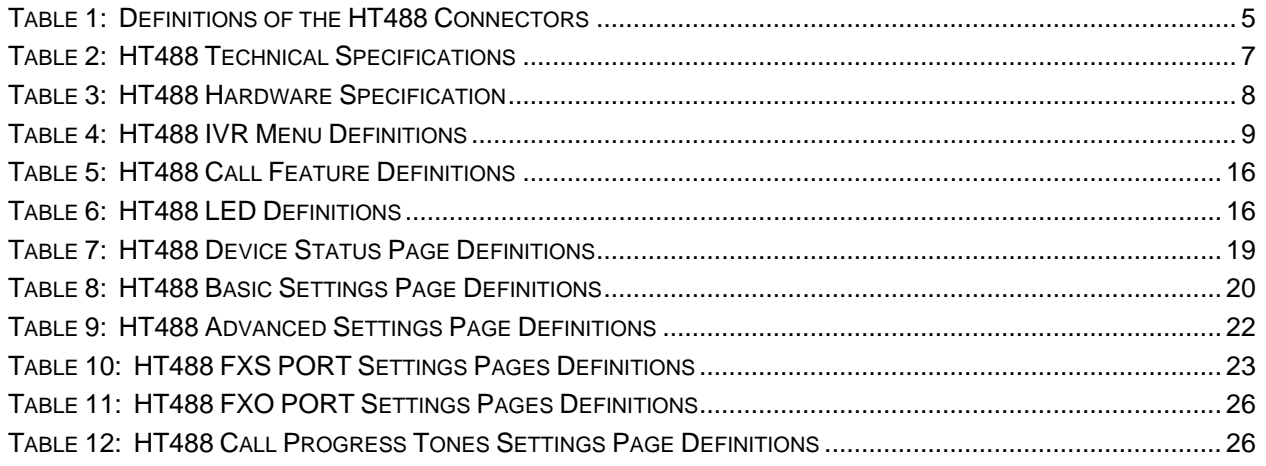

# **TABLE OF GUI INTERFACES**

HT488 USER MANUAL

(GUI Interfaces – [http://www.grandstream.com/User\\_Manuals/GUI/GUI\\_HT488.rar](http://www.grandstream.com/User_Manuals/GUI/GUI_HT488.rar) )

- 1. SCREENSHOT OF CONFIGURATION LOGIN PAGE
- 2. STATUS CONFIGURATION PAGE DEFINITIONS
- 3. SCREENSHOT OF BASIC SETTINGS CONFIGURATION PAGE
- 4. SCREENSHOT OF ADVANCED SETTINGS CONFIGURATION PAGE
- 5. SCREENSHOT OF FXS ACCOUNT CONFIGURATION
- 6. SCREENSHOT OF FXO ACCOUNT CONFIGURATION
- 7. SCREENSHOT OF CALL PROGRESS TONES CONFIGURATION PAGE
- 8. SCREENSHOT OF SAVED CONFIGURATION CHANGES
- 9. SCREENSHOT OF REBOOT PAGE

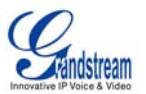

# <span id="page-3-0"></span>**WELCOME**

Thank you for purchasing Grandstream's HT488, the affordable, feature rich, Analog Telephone Adaptor/IAD. The HT488 is based on SIP standard and features both an FXS and FXO port for Internet data, voice, and PSTN networks. It functions as an "all-in-one" IAD. The HT488 features a high level of integration including, but not limited to an integrated router, an analog telephone FXS interface and a programmable FXO gateway for toggling operations between the IP network (SIP Server platform) and the PSTN network. The HT488 supports the feature of "hop-on/hop-off" calling.

This manual will help you learn how to operate and manage your HT488 Analog Telephone Adaptor/IAD and make the best use of its many features including simple and quick installation, 3-way conferencing, and remote call origination and "hop-on/hop-off" calling using the programmable PSTN FXO port. The HT488 is easy to manage and configure, and is an affordable VoIP solution for both the residential user and the remote user.

This document is subject to changes without notice. The latest electronic version of this user manual can be downloaded from the following location: <http://www.grandstream.com/resources.html>

## **SAFETY COMPLIANCES**

The HT488 adaptor complies with FCC/CE and various safety standards. The HT488 power adaptor is compliant with UL standard. Only use the universal power adapter provided with the HT488 package. The manufacturer's warranty does not cover damages to the phone caused by unsupported power adaptors.

## **WARRANTY**

If you purchased your HT488 from a reseller, please contact them for replacement, repair or refund. If you purchased the product directly from Grandstream, contact your Grandstream Sales and Service Representative for a RMA (Return Materials Authorization) number before you return the product. Grandstream reserves the right to remedy warranty policy without prior notification.

*Caution: Changes or modifications to this product not expressly approved by Grandstream, or operation of this product in any way other than as detailed by this User Manual, could void your manufacturer warranty.*

- This document is contains links to Grandstream GUI Interfaces. Please remember to download these examples [http://www.grandstream.com/user\\_manuals/GUI/GUI\\_HT488.rar](http://www.grandstream.com/user_manuals/GUI/GUI_HT488.rar) for your reference.
- This document is subject to change without notice. The latest electronic version of this user manual is available for download from the following location: [http://www.grandstream.com/user\\_manuals/HT4488\\_User\\_Manual.pdf](http://www.grandstream.com/user_manuals/HT4488_User_Manual.pdf)
- *Reproduction or transmittal of the entire or any part, in any form or by any means, electronic or print,*  for any purpose without the express written permission of Grandstream Networks, Inc. is not *permitted.*

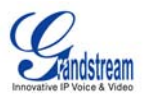

# <span id="page-4-0"></span>**INSTALLATION**

# **EQUIPMENT PACKAGING**

The HT488 ATA package contains:

- One HT488 Main Case
- One Universal Power Adaptor
- One Ethernet Cable

# **CONNECTING YOUR ATA**

HT488 Analog Telephone Adaptor is an all-in-one VoIP integrated device designed to be a total solution for networks providing VoIP services. All of the HT488 VoIP features and functions are available via a regular analog telephone.

## **FIGURE 1: CONNECTING THE HT488**

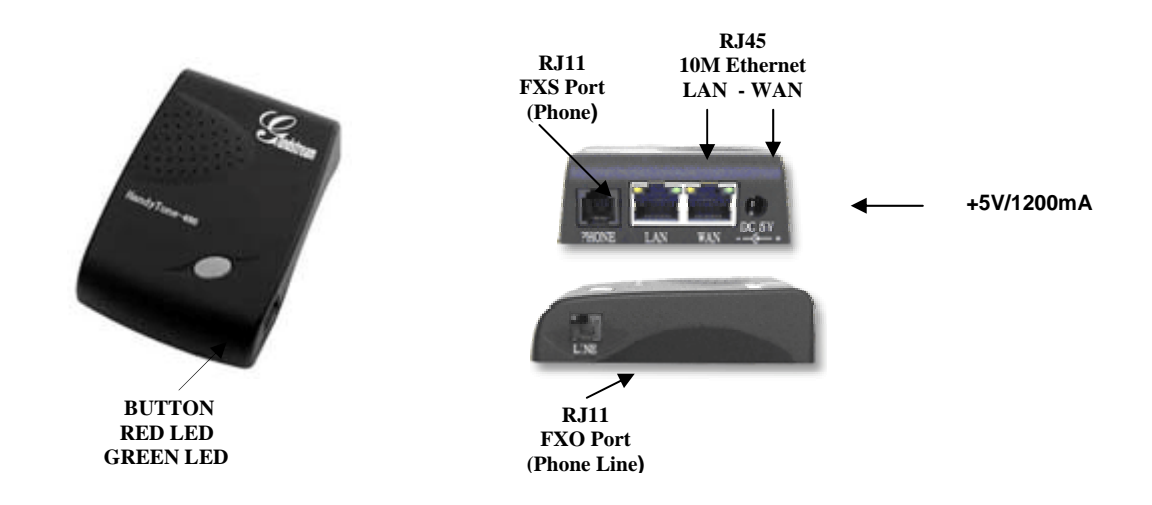

#### **TABLE 1: DEFINITIONS OF THE HT488 CONNECTORS**

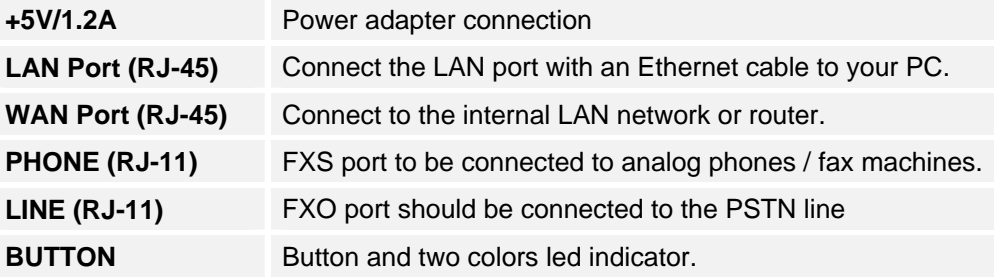

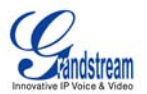

# <span id="page-5-0"></span>**FIVE EASY STEPS TO INSTALL THE HT488**

The HT488 is designed for easy configuration and easy installation. Detailed configuration instructions are located in the [CONFIGURATION](#page-16-0) section.

- 1. Connect a standard touch-tone analog telephone to the PHONE port.
- 2. Insert a standard RJ11 telephone cable into the LINE port and connect the other end of the telephone cable to a wall jack.
- 3. Insert the Ethernet cable into the WAN port of HT488 and connect the other end of the Ethernet cable to an uplink port (a router or a modem, etc).
- 4. Connect a PC to the LAN port of HT488 if HT488 is used as a router.
- 5. Insert the power adapter into the HT488 and connect it to a wall outlet.

# Internet ADSL/Cable Modem **Ethernet** Fax Cordless Phone Analog Phone **WAN LAN FXO FXO FXS Cloud**

#### **FIGURE 2: INTERCONNECTION DIAGRAM OF THE HT488**

HandyTone488 has one FXS port and one FXO port. The PHONE port next to the LAN port is an FXS port. The LINE port on the side of the HandyTone488 is a FXO port. Both the FXS port and the FXO port can have a separate SIP account. This is a key feature of HandyTone488 as it supports simultaneous call on both FXS port and FXO port. Telephone calls can be originated from or terminated on the PSTN network via FXO port remotely.

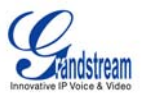

# <span id="page-6-0"></span>**PRODUCT OVERVIEW**

The HT488 enables IP connectivity for any phone or fax using the FXS port and a web-based GUI for easy configuration and installation. The device supports telephony features including caller ID, call waiting, call transfer, 3-way conferencing, and multi-language voice prompts. It functions as an FXO gateway that enables remote call origination and termination from/to PSTN and supports the feature of "hop-on/hop-off" using the programmable FXO port.

# **KEY FEATURES & SPECIFICATIONS**

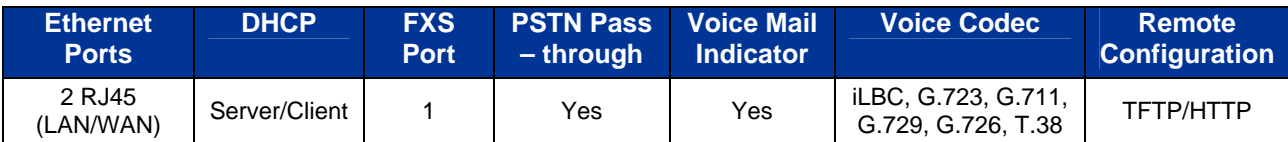

The HT488 supports independent SIP accounts or SIP server platform for each port. From a technical standpoint, the HT488 offers a power-outage survivable life line and fail-over-to-PSTN support, dual 10 Mbps Ethernet ports with an integrated NAT router, and supports a broad range of popular voice codecs. Table 2 and Table 3 summarize the HT488 technical and hardware specifications.

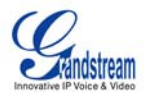

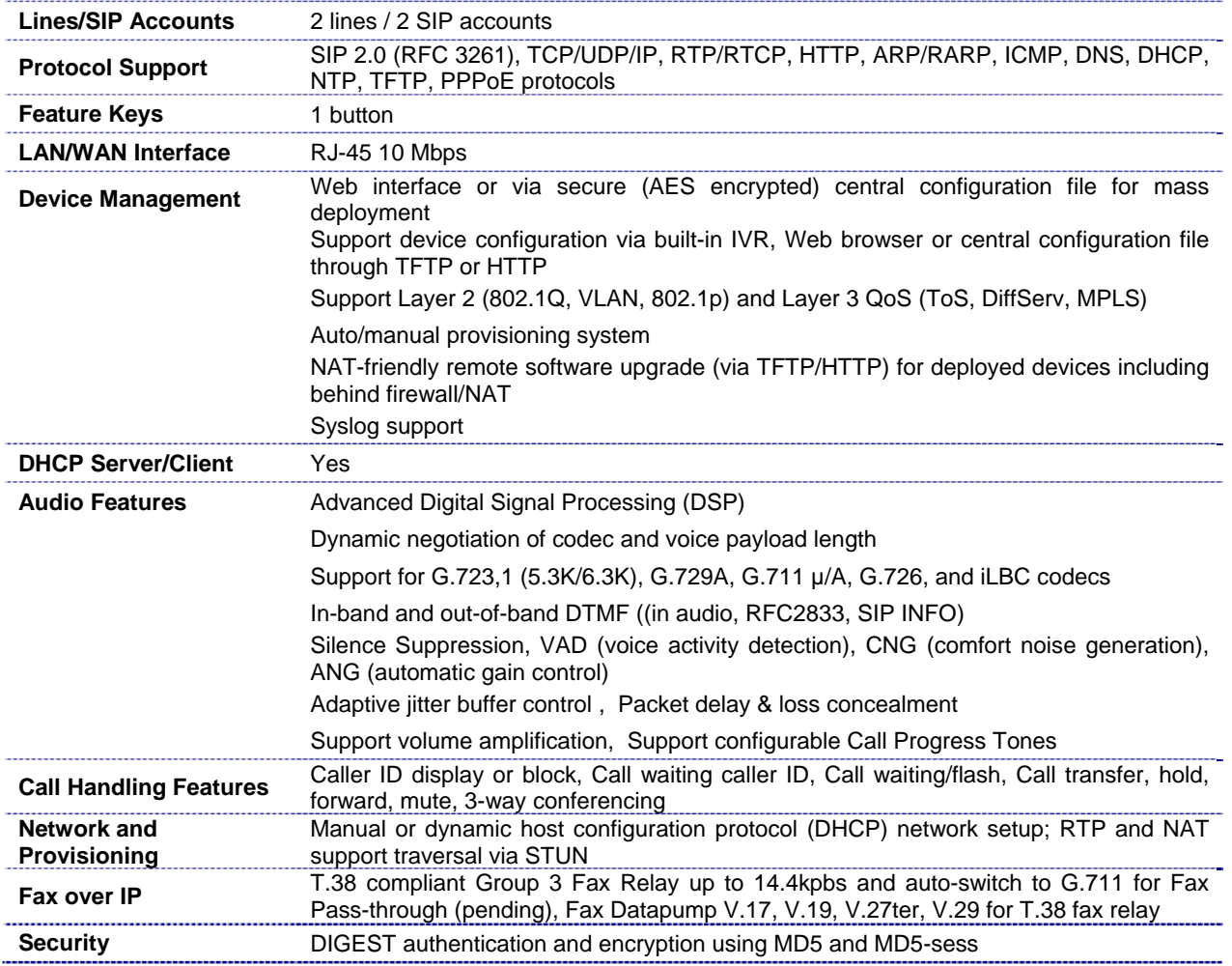

# <span id="page-7-0"></span>**TABLE 2: HT488 TECHNICAL SPECIFICATIONS**

# **TABLE 3: HT488 HARDWARE SPECIFICATION**

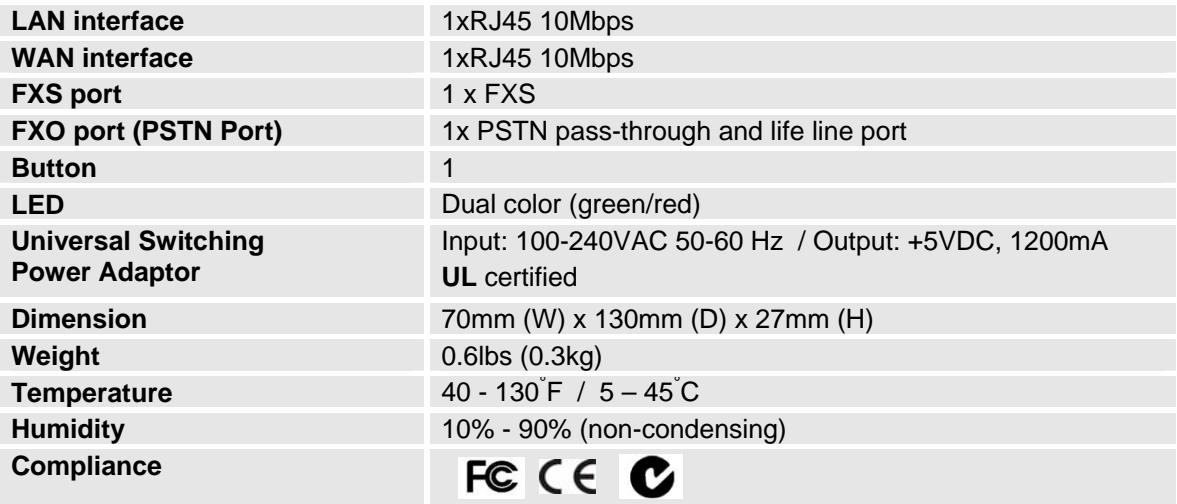

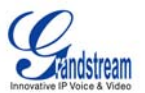

# <span id="page-8-0"></span>**BASIC OPERATIONS**

# **GET FAMILIAR WITH VOICE PROMPT**

HT488 has a stored voice prompt menu for quick browsing and simple configuration. The voice prompt menu and the LED button is designed for the **FXS port ONLY**. Press the button or "\*\*\*" from the analog phone to enter the IVR menu.

# **TABLE 4: HT488 IVR MENU DEFINITIONS**

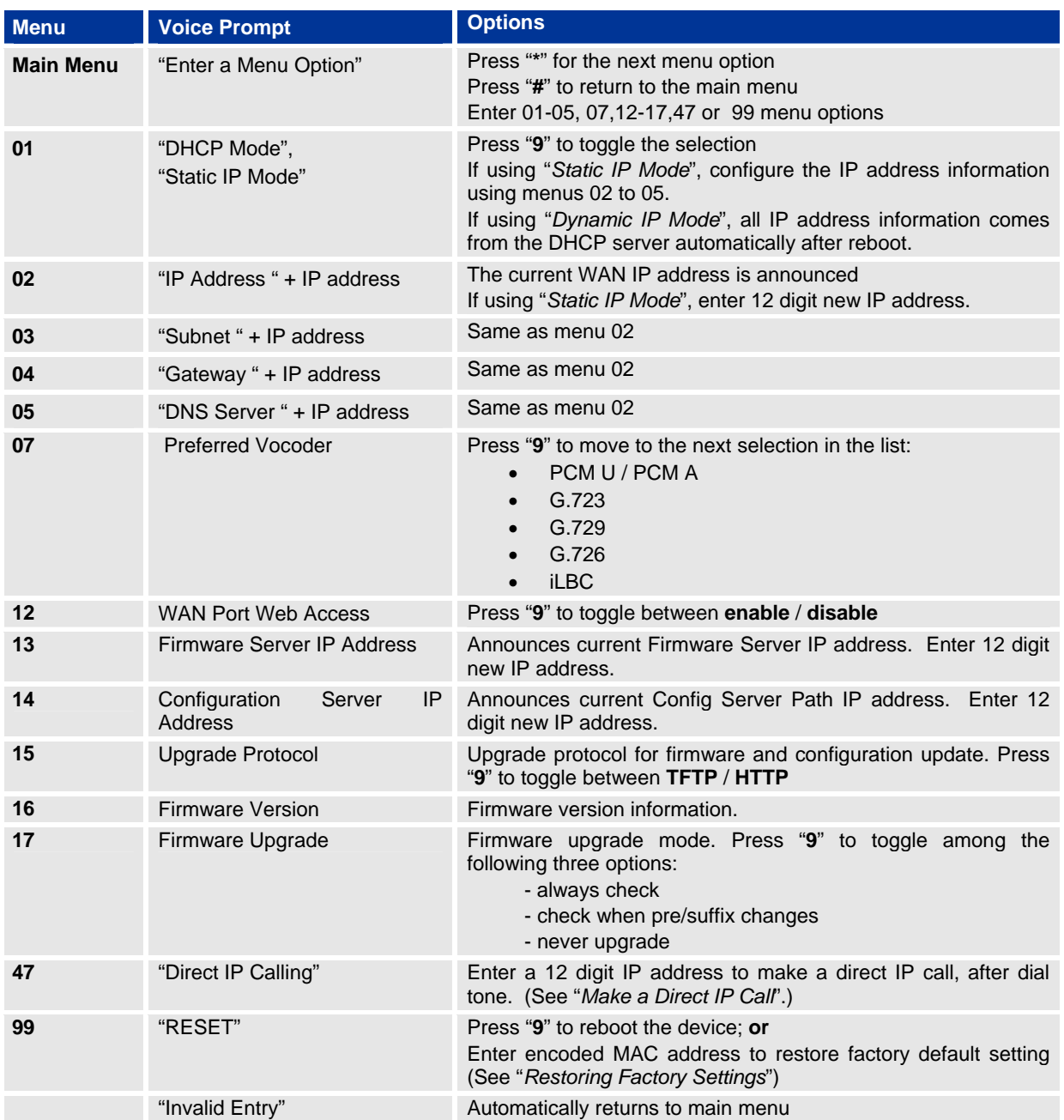

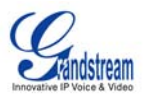

#### <span id="page-9-0"></span>**NOTE:**

- "\*" shifts down to the next menu option
- "#" returns to the main menu
- "9" functions as the ENTER key in many cases to confirm an option
- All entered digit sequences have known lengths 2 digits for menu option and 12 digits for IP address. For IP address, add 0 before the digits if the digits are less than 3 (like 192.168.0.26 should be key in like 192168000026, no dot needed while input). Once all of the digits are collected, the input will be processed.
- Key entry can not be deleted but the phone may prompt error once it is detected

# **MAKE PHONE CALLS**

# **CALLING PHONE OR EXTENSION NUMBERS**

There are currently two methods to make an extension number call:

- a) Dial the numbers directly and wait for 4 (default) seconds.
- b) Dial the numbers directly, and press  $#$  (assuming that "use  $#$  as dial key is selected in web configuration).

## Examples:

- To dial another extension on the same proxy, such as 1008, simply pick up the attached phone, dial 1008 and then press the # or wait for 4 seconds.
- To dial a PSTN number such as 6266667890, you might need to enter in some prefix number followed by the phone number. Please check with your VoIP service provider to get the information. If you phone is assigned with a PSTN-like number such as 6265556789, most likely you just follow the rule to dial 16266667890 as if you were calling from a regular analog phone of North America, then followed by pressing # or wait for 4 seconds.

#### **DIRECT IP CALLS**

Direct IP calling allows two parties, that is, a HT with an analog phone and another VoIP Device, to talk to each other in an ad hoc fashion without a SIP proxy. This kind of VoIP calls can be made between two parties if:

- Both HT488 and other VoIP Device(i.e., another HT ATA or Budgetone SIP phone or other VoIP unit) have public IP addresses, or
- Both HT488 and other VoIP Device are on the same LAN using private IP addresses, or
- Both HT488 and other VoIP Device can be connected through a router using public or private IP addresses (with necessary port forwarding or DMZ).

To make a direct IP call, first pick up the analog phone or turn on the speakerphone on the analog phone, then access the voice menu prompt by dial "\*\*\*" or press the button on the HT488, and dials "47" to access the direct IP call menu. User will hear a voice prompt "Direct IP Calling" and a dial tone. Enter a 12-digit target IP address to make a call. Destination ports can be specified by using "\*4" (encoding for ":") followed by the port number.

#### Examples:

- If the target IP address is 192.168.0.10, the dialing convention is **Voice Prompt with option 47, then 192 168 000 010** followed by pressing the "#" key if it is configured as a send key or wait for more than 5 seconds.
- If the target IP address/port is 192.168.1.20:5062, then the dialing convention is: **Voice Prompt with option 47, then 192168001020**\***45062** followed by pressing the "#" key if it is configured as a send key or wait for 4 seconds.
- **NOTE:** *When making a direct IP call, the "Use Random Port" should set to "NO".*

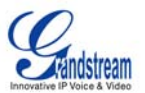

# <span id="page-10-0"></span>**CALL HOLD**

This function is applicable on FXS port for VoIP calls only. While in conversation, pressing the "flash" button on the attached analogue phone (if the phone has that button) will put the remote end on hold. Pressing the "flash" button again will release the previously held party and the bi-directional media will resume. If no "flash" button, then on-off hook quickly (hook flash) will do the same thing but also risk of losing call if the time is not short enough.

# **CALL WAITING**

This function is applicable on FXS port for VoIP calls only. If call waiting feature is enabled, while the user is in a conversation, he will hear a special stutter tone if there is another incoming call. User can press the flash button to put the current call party on hold and switch to the other call. Pressing flash button toggles between two active calls. The HT488 also provides CWCID (call waiting caller ID) information which includes caller ID information in addition to the special stutter tone. The analog phone must support this feature for it to work on the HT488. Both call waiting functions (call waiting and CWCID) are activated and deactivated from the configuration pages menu.

# **CALL TRANSFER**

#### **Blind Transfer**

This function is applicable on FXS port for VoIP calls only. Assume that call party A and B are in conversation. A wants to *Blind Transfer* B to C:

- 1. A press FLASH on the analog phone to hear the dial tone.
- 2. Then A dials **\*87** then dials C's number, and then #
- 3. A can hang up.

#### **NOTE:** "*Enable Call Feature" has to be set to "Yes" in web configuration page.*

Three situations can follow the transfer:

- 1. A quick confirmation tone (temporarily using the call waiting indication tone) followed by a dial tone. This indicates the transfer is successful (transferee has received a 200 OK from transfer target). At this point, A can either hang up or make another call.
- 2. A quick busy tone followed by a restored call (on supported platforms only). This means the transferee has received a 4xx response for the INVITE and we will try to recover the call. The busy tone is just to indicate to the transferor that the transfer has failed.
- 3. Busy tone keeps playing. This means we have failed to receive the second NOTIFY from the transferee and decided to time out. Note: this does not indicate the transfer has been successful, nor does it indicate the transfer has failed. When transferee is a client that does not support the second NOTIFY (such as our own earlier firmware), this will be the case. In bad network scenarios, this could also happen, although the transfer may have been completed successfully.

#### **Attended Transfer**

This function is applicable on FXS port for VoIP calls only. Assume that call party A and B are in conversation. A wants to *Attend Transfer* B to C:

- 1. A presses FLASH on the analog phone to get a dial tone
- 2. A then dial C's number followed by #.
- 3. If C answers the call, A and C are in conversation. Then A can hang up to complete transfer.
- 4. If C does not answer the call, A can press "flash" back to talk to B.

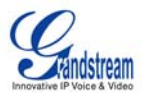

<span id="page-11-0"></span>**NOTE:** When **Attended Transfer** fails and A hangs up, the HT503 will ring user A back again to remind A that party B is still on the call. Party A can pick up the phone to resume a conversation with party B.

#### **3-WAY CONFERENCING**

#### **Star Code Style 3-way Conference**

This function is applicable on FXS port for VoIP calls only. Assuming that call party A and B are in conversation. A wants to bring C in a conference:

- 1. A presses FLASH (on the analog phone, or Hook Flash for old model phones) to get a dial tone.
- 2. A dials \*23 then C's number then # (or wait for 4 seconds).
- 3. If C answers the call, then A presses FLASH to bring B, C in the conference.
- 4. If C does not answer the call, A can press FLASH back to talk to B.
- 5. If A presses FLASH during conference, C will be dropped out.

**NOTE:** "*Enable Call Feature*" has to be set to YES in FXS PORT in the web configuration page.

#### **Bellcore Style 3-way Conference**

Bellcore style 3-way conference is also supported. To do this, user needs to enable "Use Bell-style 3-way Conference" in FXS PORT web configuration.

Assuming that call party A and B are in conversation. A (HT488) wants to bring C in a conference:

- 1. A presses FLASH (on the analog phone, or Hook Flash for old model phones) to get a dial tone.
- 2. A dials C's number then # (or wait for 4 seconds).
- 3. If C answers the call, then A presses FLASH to bring B, C in the conference.
- 4. If C does not answer the call, A can press FLASH back to talk to B.
- 5. If A presses FLASH during conference, C will be dropped out.

**NOTE:** *A is the call initiator for both calls with B and C*.

#### **PSTN PASS THROUGH**

HT488 supports PSTN pass through on FXS port 1. User can make and receive PSTN calls with attached analog phone in FXS PORT.

- To receive PSTN calls, simply make phone off hook when the analog phone rings.
- To make a PSTN call, simply press the PSTN access code (\*00 is default, or any number configured in web configuration page) to switch to the PSTN line and get dial tone, then dial the number.

When the HT488 is out of power, it will function as a jack. The user will be automatically connected to the PSTN Line.

## **VOIP-TO-PSTN CALLS**

This function is applicable on FXO port that functions as a bridge between VoIP and PSTN. The user can remotely use PSTN line to initiate a call.

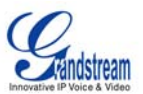

## **To make a VoIP-to-PSTN call:**

- 1. Dial the FXO SIP account phone number to establish the VoIP session. The caller will hear the ring back tone once. Then the caller hears either a special continuous tone or a dial tone. The special continuous tone is played if the pin code is configured, or the dial tone otherwise.
- 2. Enter in the pin code that is configurable on the configuration page. The caller will hear the dial tone and get connected to the PSTN line if the pin code is valid, otherwise the continuous tone is played again to prompt caller to enter in the pin code again. The use may try up to 3 times to enter in pin code, if none is valid, HT488 will hang up.
- 3. After the caller hears dial tone from PSTN line, the caller can start dialing number to make calls.
- 4. The user can hit the # key to identify the end of the pin code or wait 4 seconds for a new dial tone and then dialing the PSTN number.

## **NOTE:**

- Users can choose whether apply password protection for VoIP-to-PSTN calls or not. A PIN (Pin for PSTN calls) consists of up to 8 numeric digits can be configured through BASIC SETTINGS of the web configuration page. By default, there is no password protection, i.e. there is no authentication required for callers on the use of PSTN line through HT488.
- When a PIN is configured for VOIP-to-PSTN call flow, the VoIP device that calls into the HT488 FXO account needs to configure RFC2833 or SIP Info for DTMF digit transmission.
- Upon hearing the special continuous tone for PIN code input, if the caller don't enter any digit, HT488 will time out and hang up the call in 10 seconds. During any stage of DTMF digits input, a 4 seconds timeout is applied to serve as an end of PIN or destination number input. Users may also use the "#" key to indicate the end of an input.
- On the web configuration page, if the "Forward to PSTN" is configured, the second stage dialing is eliminated, i.e., after dialing into the FXO SIP account number, the PSTN number will be called automatically.

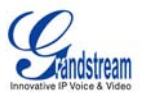

# <span id="page-13-0"></span>**PSTN-TO-VOIP CALLS**

This function is applicable on FXO port that functions as a bridge between VoIP and PSTN. The user can make VoIP calls remotely by dialing into FXO Line port on HT488.

#### **To make a PSTN-to-VoIP call:**

- 1. Make an incoming call to the PSTN line on FXO port. The attached analog phone will ring for 4 times by default, this setting is configurable on the configuration page.
- 2. If no one picks up the phone on FXS port after 4 rings (default configuration), then the caller hears either a special continuous tone or a dial tone. The continuous tone is played if the pin code is configured, or the dial tone otherwise.
- 3. Enter in the pin code that is configurable on the configuration page. The caller will hear the dial tone and get bridged to VoIP if the pin code is valid, otherwise the continuous tone is played again to prompt caller to enter in the pin code again. The use may try up to 3 times to enter in pin code, if none is valid, HT488 will hang up.
- 4. The caller can dial a VoIP number followed by # (or wait for 4 seconds), the VoIP call will be initiated from the SIP account configured on the FXO port.

## **NOTE:**

- Users can choose whether apply password protection for PSTN-to-VoIP calls or not. A PIN (Pin to VoIP calls) consists of up to 8 numeric digits can be configured through BASIC SETTINGS of the web configuration page. By default, there is no password protection, i.e. there is no authentication required for callers on the use of VoIP SIP account on FXO port.
- Upon hearing the special continuous tone for PIN code input, if the caller don't enter any digit, HT488 will time out and hang up the call in 10 seconds. During any stage of DTMF digits input, a 4 seconds timeout is applied to serve as an end of PIN or destination number input. Users may also use the "#" key to indicate the end of an input.
- On the web configuration page, if the "Forward to VoIP" is configured, the second stage dialing is eliminated, i.e., after bridging to VoIP, the configured VoIP number will be called automatically.

# **ROUTE CALLS TO PSTN**

The FXO port enables access to the PSTN network. By default, the HT503 is in VoIP mode at off-hook. If "*Route call to PSTN*" is configured, certain calls will be initiated from the FXO PSTN line port. This call feature is especially useful for emergency calls or local telephone calls.

To use this feature, users need to specify a prefix or a telephone number in the "*Route call to PSTN"* in the BASIC SETTINGS web configuration page. If the dialed digits match the specified prefix, outbound calls will be initiated from PSTN line.

**Note**: The route to PSTN feature is only applicable to a phone connected to the FXS Port. The configuration is done using the "dial plan" feature under the FXS tab. An example of the configuration is **{L: 911x+}** This shows that only calls that start with 911 are immediately forwarded to the PSTN line. All other numbers will not be routed to the PSTN. An normal # would be: **{L: 617x+|x+}** or **{x+| L: 617x+}**

For example, if "*Route call to PSTN*" is configured as 626, all outgoing calls starting with 626 will be initiated from the PSTN line.

#### **FORWARD CALLS TO PSTN**

Any VOIP call may be forwarded to a specified PSTN number if the call is not answered after a pre configured numbers of rings. By default "*Number of Rings*" parameter has value 4.

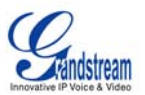

<span id="page-14-0"></span>For example, if the end-user has configured a cell phone number in the field "*Forward to PSTN*" under BASIC SETTINGS configuration page, all calls will be forwarded to the cell phone number after 4 rings.

#### **FORWARD CALLS TO VOIP**

By default, each incoming PSTN call is received over the FXS port. The end-user may forward such a call to any preconfigured VoIP extension, in case the call is not answered in a certain number of rings. The Default value of the parameter "Number of Rings" is 4. If during 4 rings, the incoming from the PSTN call is not answered, the call will be forwarded to another VoIP number previously configured in the field:"*Forward to VoIP*". This parameter can also be found under BASIC SETTINGS configuration page.

#### **ONE STAGE DIALING**

This feature is applicable for VoIP to PSTN calls. Any VoIP extension may dial directly to a local PSTN number if the *one-stage dialing* feature is activated. This feature is configured under the FXO Configuration page and requires SIP Server configuration and support. The special dial plan feature must be activated in the SIP Server. An outbound call will be sent directly to the assigned FXO port account, where there the HT488 will initiate a call to the local CO. The RequestURI header in the INVITE message contains the phone number used to initiate the call to the local CO.

#### **FAX SUPPORT**

HT488 supports FAX in two modes: T.38 (Fax over IP) and fax pass through. T.38 is the preferred method because it is more reliable and works well in most network conditions. If the service provider supports T.38, please use this method by selecting Fax mode to be T.38 (default). If the service provider does not support T.38, pass-through mode may be used. To send or receive faxes in fax pass through mode, users must select all the Preferred Codecs to be PCMU/PCMA (G.711-u/a).

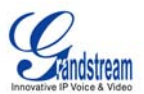

# <span id="page-15-0"></span>**CALL FEATURES**

# **TABLE 5: HT488 CALL FEATURE DEFINITIONS**

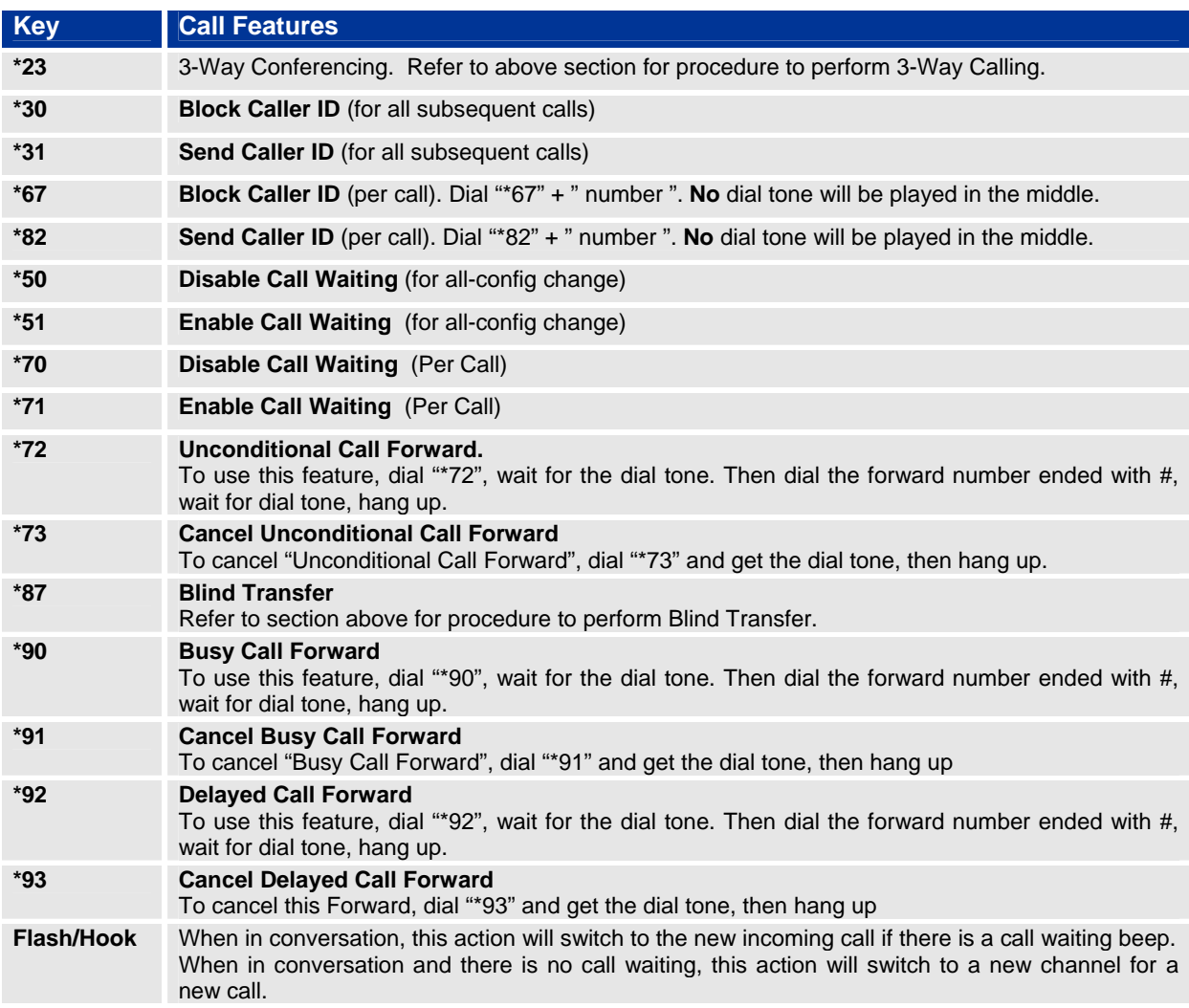

# **LED Light Pattern Indication**

# **TABLE 6: HT488 LED DEFINITIONS**

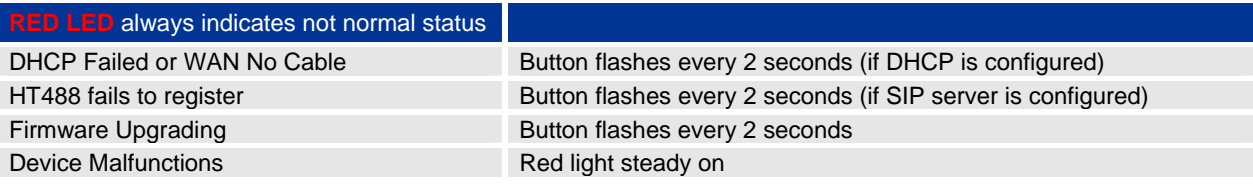

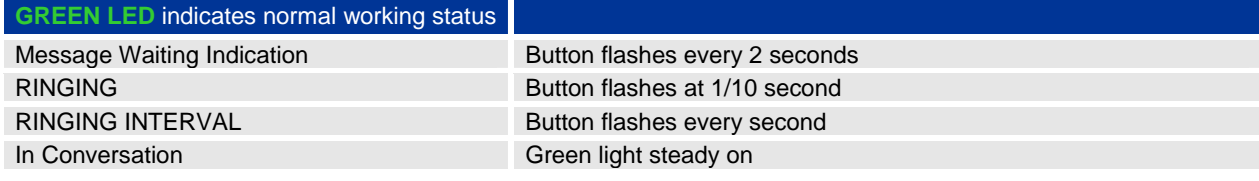

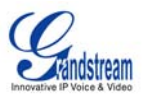

# <span id="page-16-0"></span>**CONFIGURATION GUIDE**

# **CONFIGURING HT488 THROUGH VOICE PROMPT**

# **DHCP MODE**

Follow Table 3 with voice menu option 01 to enable HT488 to use DHCP.

## **STATIC IP MODE**

Follow Table 3 with voice menu option 01 to enable HT488 to use STATIC IP mode, then use Option 02, 03, 04 to set up the HT488's IP, Subnet Mask, Gateway respectively.

#### **TFTP SERVER ADDRESS**

Follow Table 3 with voice menu option 06 to configure the IP address of the TFTP server.

#### **FIRMWARE SERVER IP ADDRESS**

Select voice menu option 13 to configure the IP address of the firmware server.

## **CONFIGURATION SERVER IP ADDRESS**

Select voice menu option 14 to configure the IP address of the configuration server.

#### **UPGRADE PROTOCOL**

Select voice menu option 15 to choose firmware and configuration upgrade protocol. User can choose between TFTP and HTTP.

#### **FIRMWARE UPGRADE MODE**

Select voice menu option 17 to choose firmware upgrade mode among the following three options: 1) always check, 2) check when pre/suffix changes, and 3) never upgrade

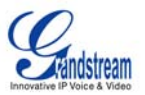

# <span id="page-17-0"></span>**CONFIGURING HT488 WITH WEB BROWSER**

HT488 ATA has an embedded Web server that will respond to HTTP GET/POST requests. It also has embedded HTML pages that allow users to configure the HT488 through a Web browser such as Microsoft's IE, AOL's Netscape or Mozilla Firefox installed on Windows or Unix OS. (Macintosh OS does not included).

#### **Access the Web Configuration Menu**

The HT488 HTML configuration page can be accessed via LAN or WAN ports.

#### **FROM THE LAN PORT:**

- 1. Directly connect a computer to the LAN port
- 2. Open a command window on the computer
- 3. Type in "ipconfig /release", the IP address etc becomes 0
- 4. Type in "ipconfig /renew", the computer gets an IP address in 192.168.2.x segment by default
- 5. Open a web browser, type in the default IP address of the LAN port. **[http://192.168.2.1](http://192.168.2.1/)**. You will see the log in page of the device.

# • **FROM THE WAN PORT:**

- 1. Follow table 4 to find the WAN side IP address.
- 2. Open a web browser, type in the WAN side IP address for example: **http://HT503-WAN-IP-Address**

#### **Note:**

- WAN side HTTP access is disabled by default for security reason. You can enable HTTP access on the configuration page by setting "*WAN side HTTP access*" to be **YES**.
- Initial access to the configuration pages is always from the LAN port. The instructions are listed above.
- The IVR announces 12 digits IP address, you need to strip out the leading "0" in the IP address. For ex. IP address: 192.168.001.014, you need to type in [http://192.168.1.14](http://192.168.1.14/) in the web browser.

# **END USER CONFIGURATION**

Once the HTTP request is entered and sent from a Web browser, the user will see a log-in screen. There are two default passwords for the login page:

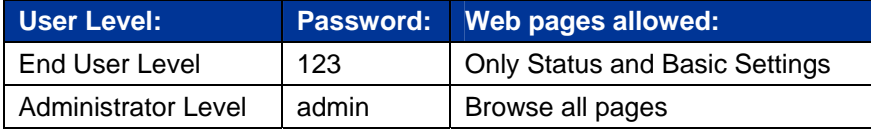

Only an administrator can access the "*ADVANCED SETTING*" configuration page.

Once this HTTP request is entered and sent from a Web browser, the HT488 will respond with the following login screen:

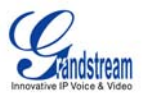

## <span id="page-18-0"></span>**FIGURE 3: SCREENSHOT OF CONFIGURATION LOG-IN PAGE**

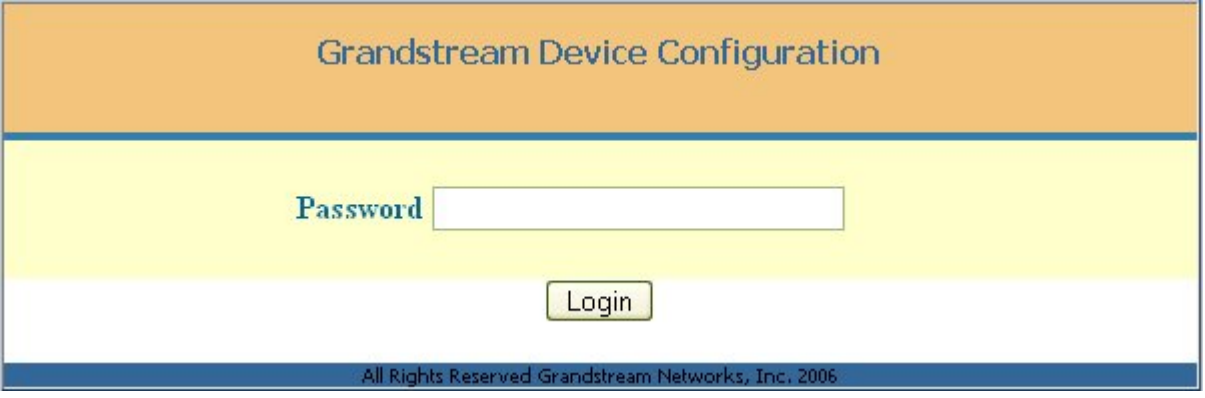

The password is case sensitive with maximum length of 25 characters. The factory default password for End User and administrator is "123" and "admin" respectively. Only administrator can get access to the "ADVANCED SETTING" configuration page.

#### **NOTE:**

• If you **CAN NOT** log into the configuration page by using default password, please check with the VoIP service provider. Most likely the VoIP service provider has provisioned the device and configured for you therefore the password has already been changed.

After a correct password is entered in the login screen, the embedded Web server inside the HT488 will respond with the Configuration pages which are explained in details below.

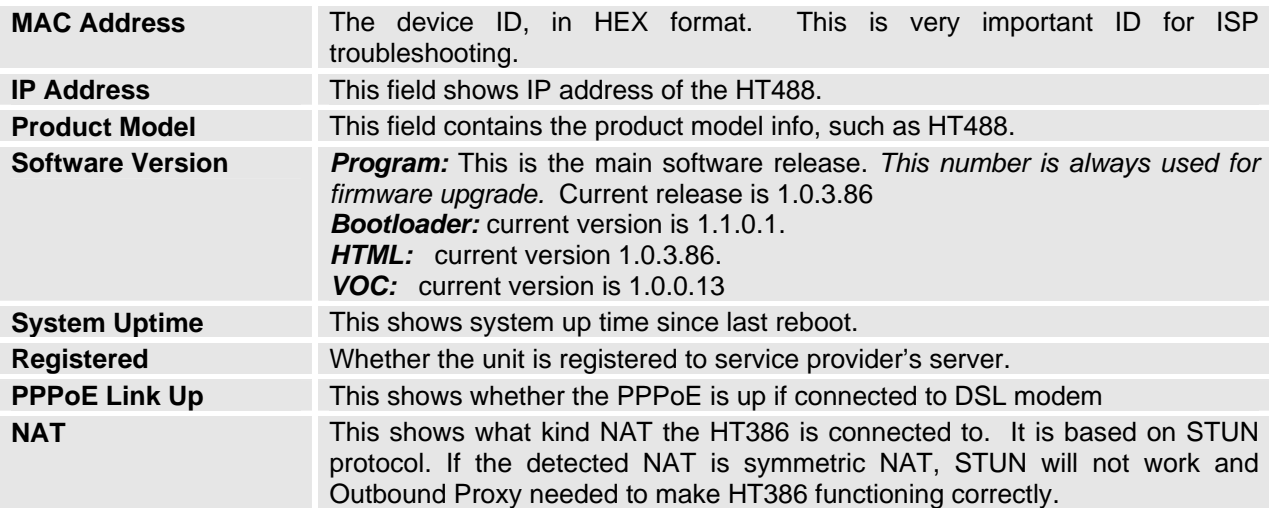

# **TABLE 7: HT488 DEVICE STATUS PAGE DEFINITIONS**

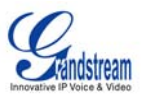

# <span id="page-19-0"></span>**TABLE 8: HT488 BASIC SETTINGS PAGE DEFINITIONS**

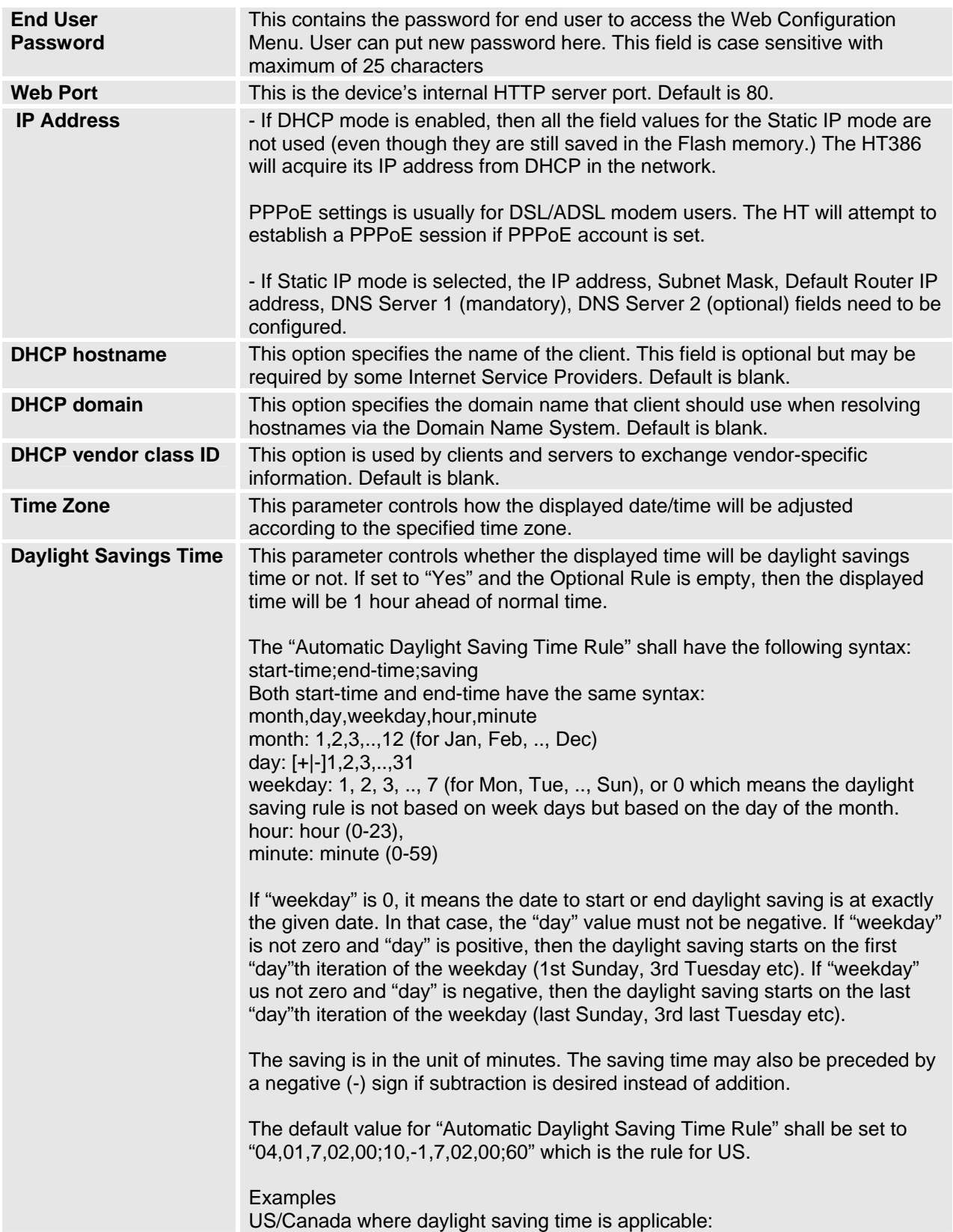

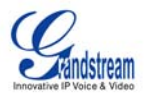

<span id="page-20-0"></span>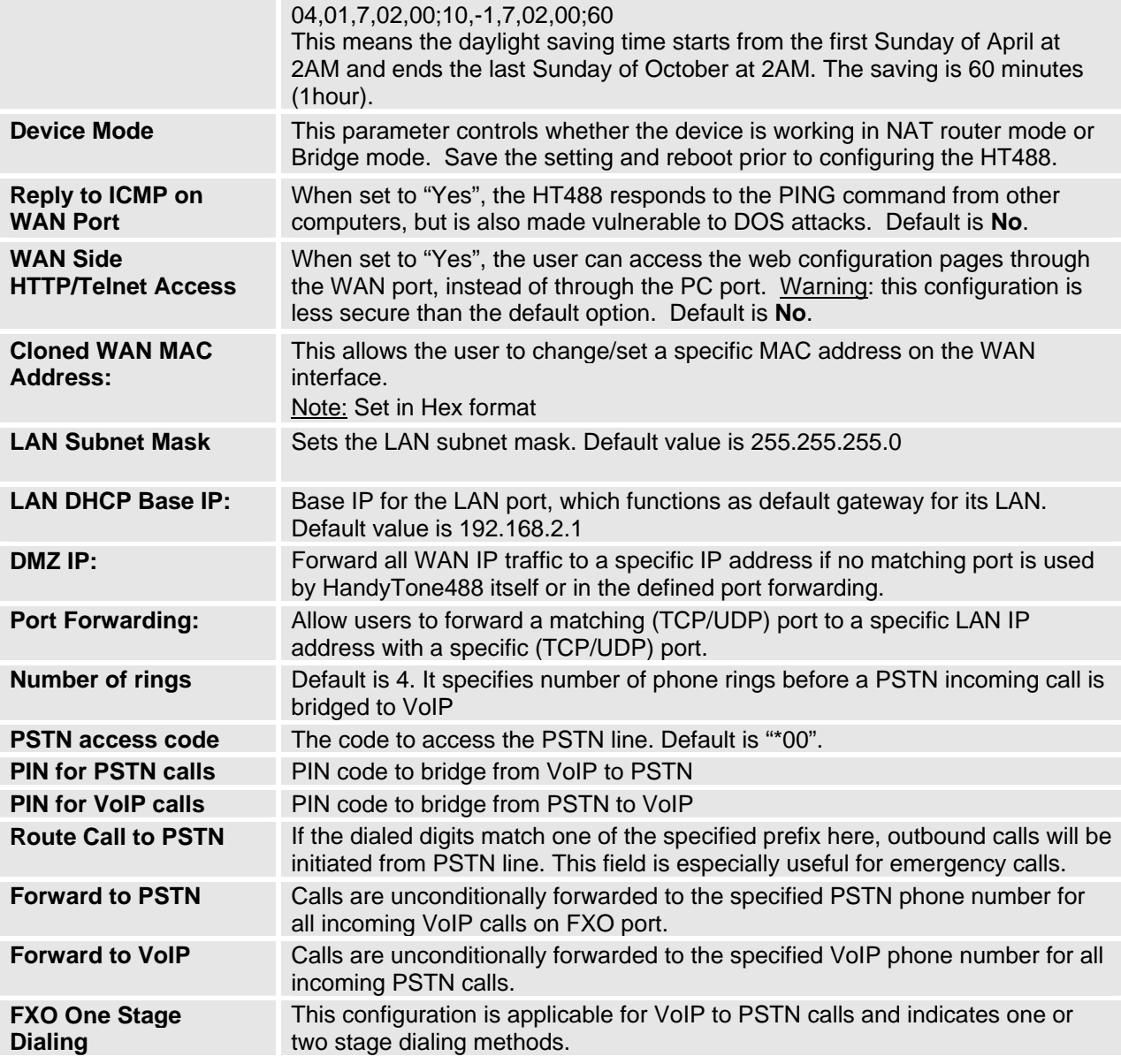

# **ADVANCED CONFIGURATION AND FXS/FXO PORTS PARAMETERS**

To login to the Advanced Setting and FXS port configuration pages, administrator password is required. The default administrator password is "admin". User can change the administrator password here. The password is case sensitive and the maximum length is 25 characters.

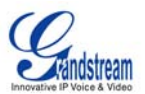

# <span id="page-21-0"></span>**TABLE 9: HT488 ADVANCED SETTINGS PAGE DEFINITIONS**

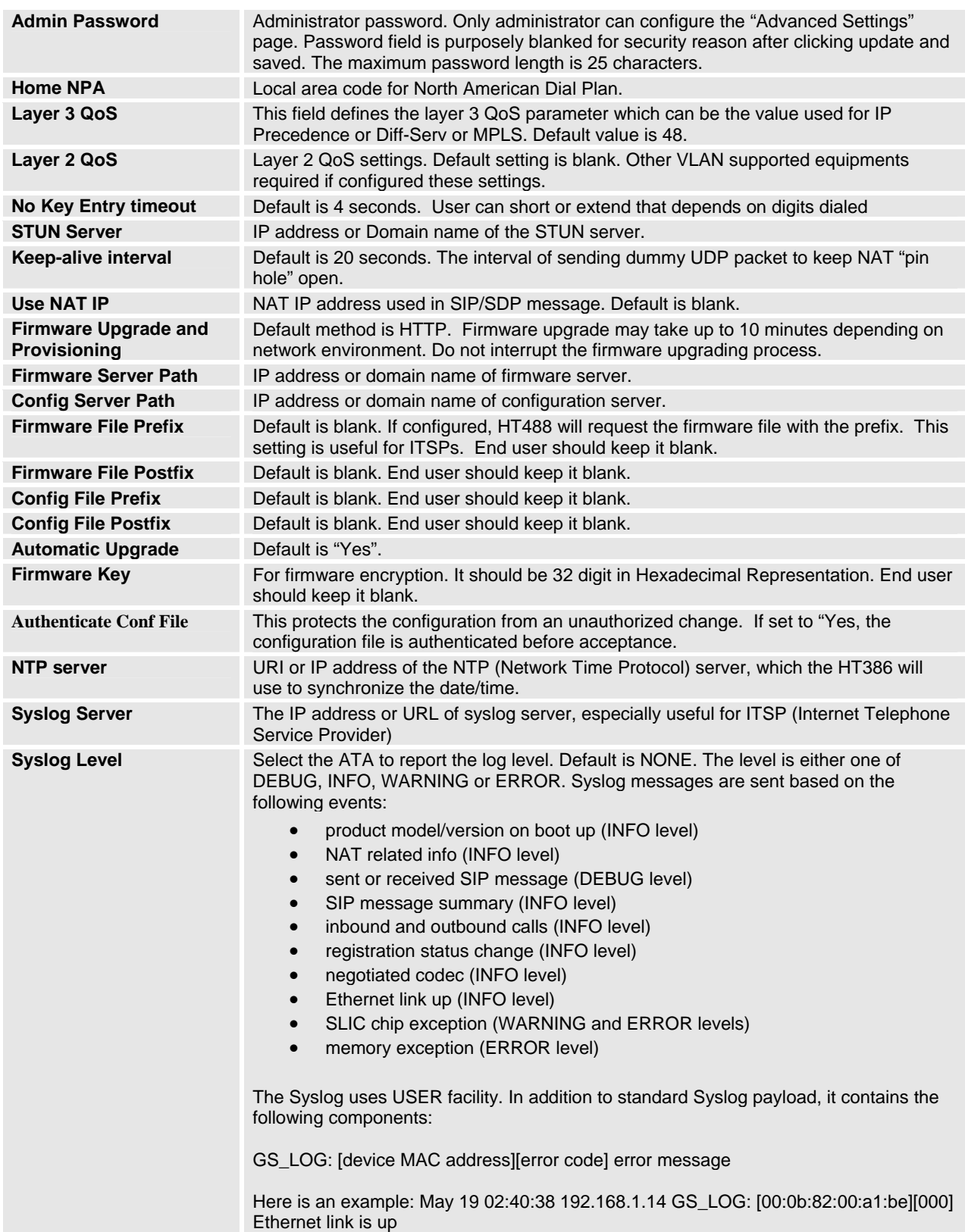

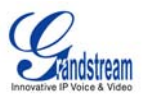

# <span id="page-22-0"></span>**TABLE 10: HT488 FXS PORT SETTINGS PAGES DEFINITIONS**

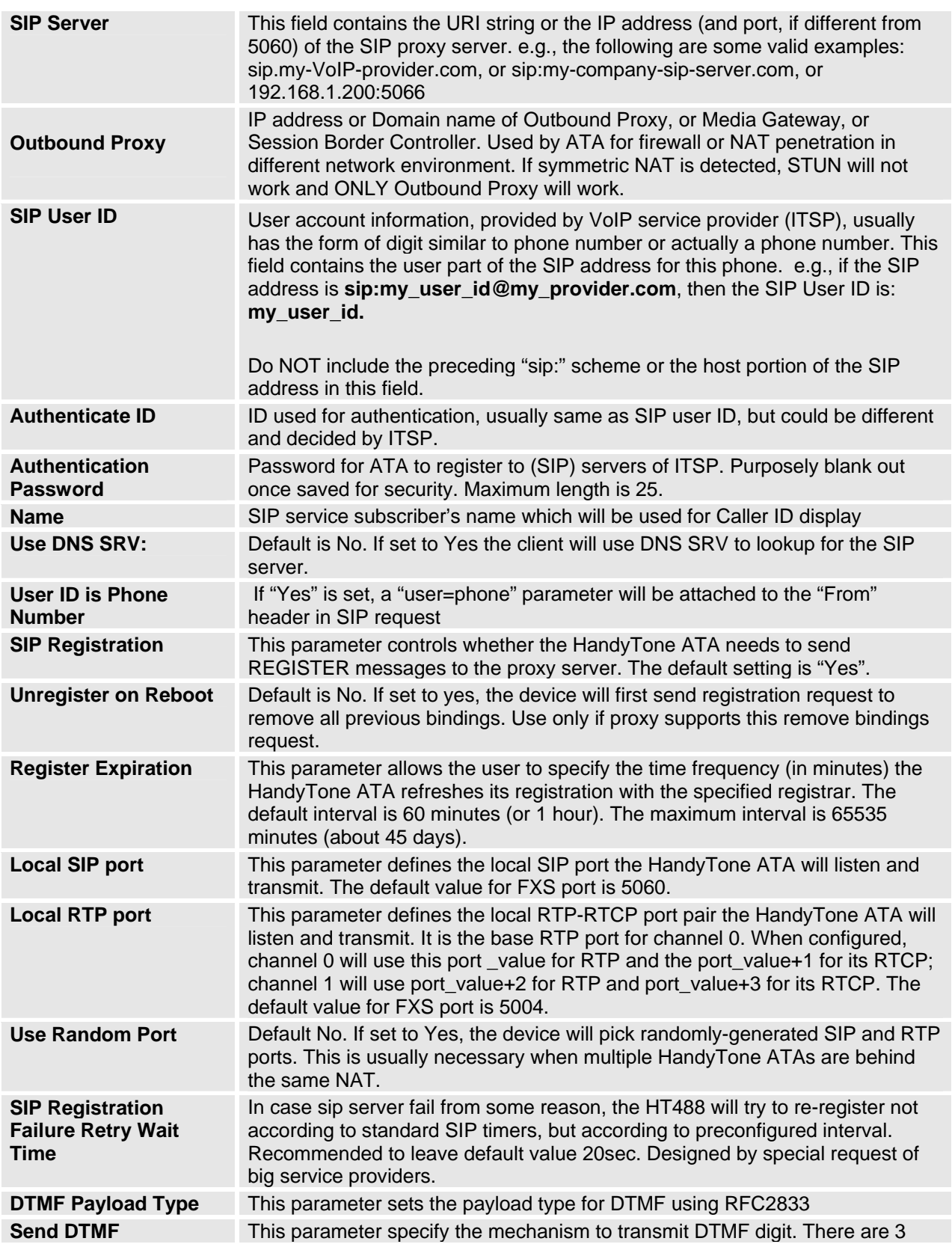

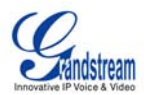

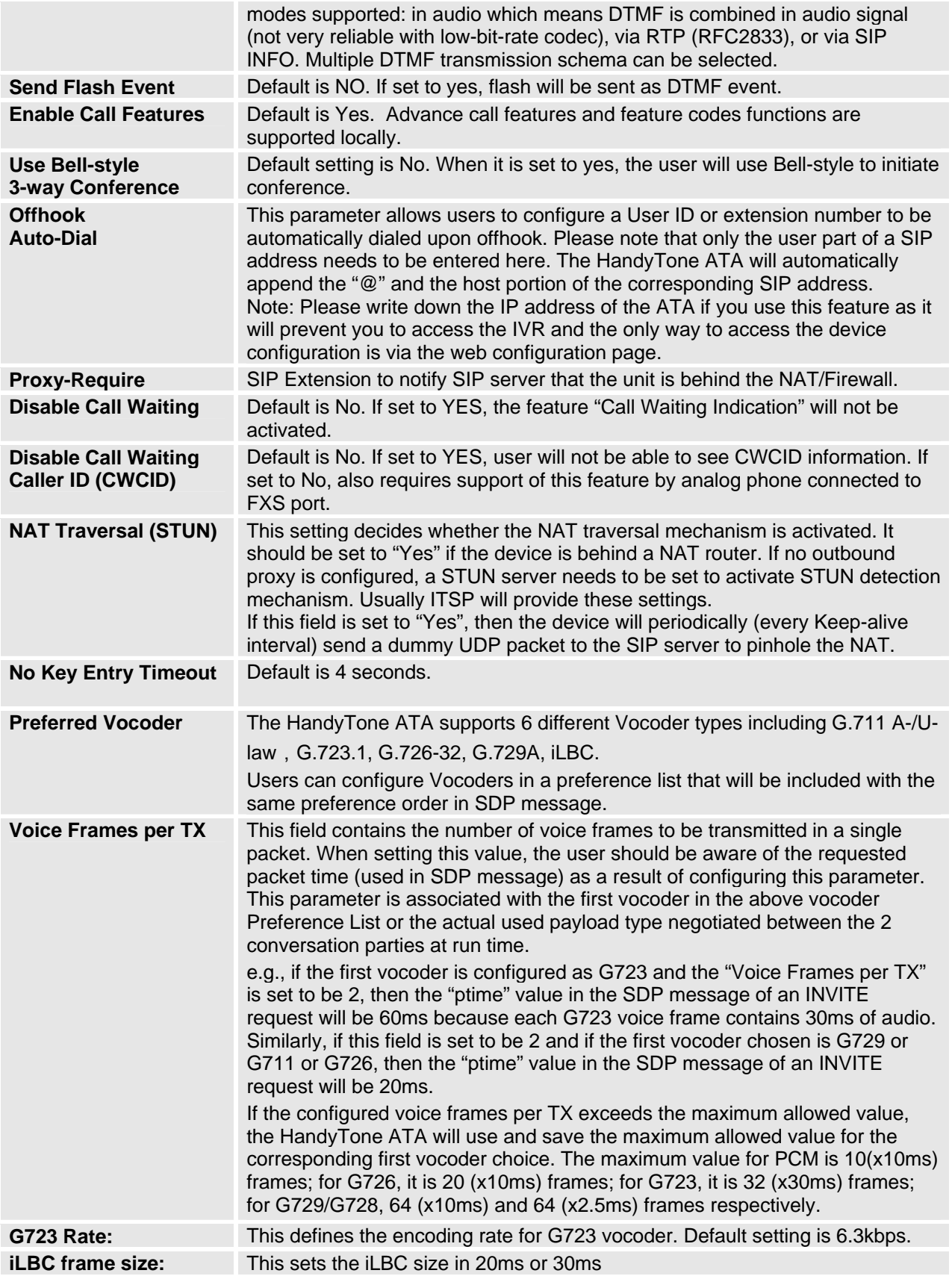

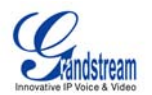

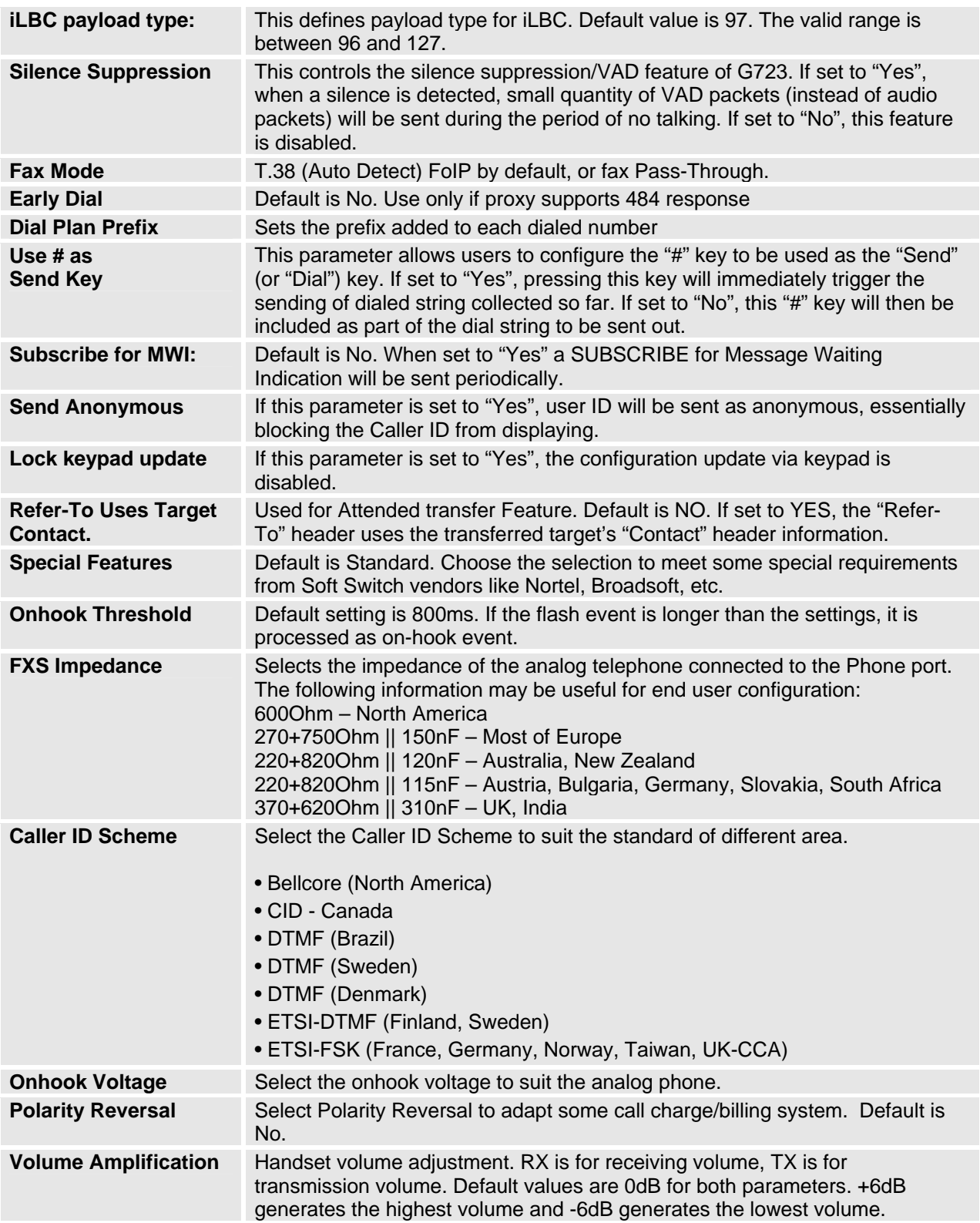

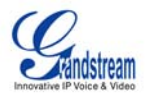

# <span id="page-25-0"></span>**TABLE 11: HT488 FXO PORT SETTINGS PAGES DEFINITIONS**

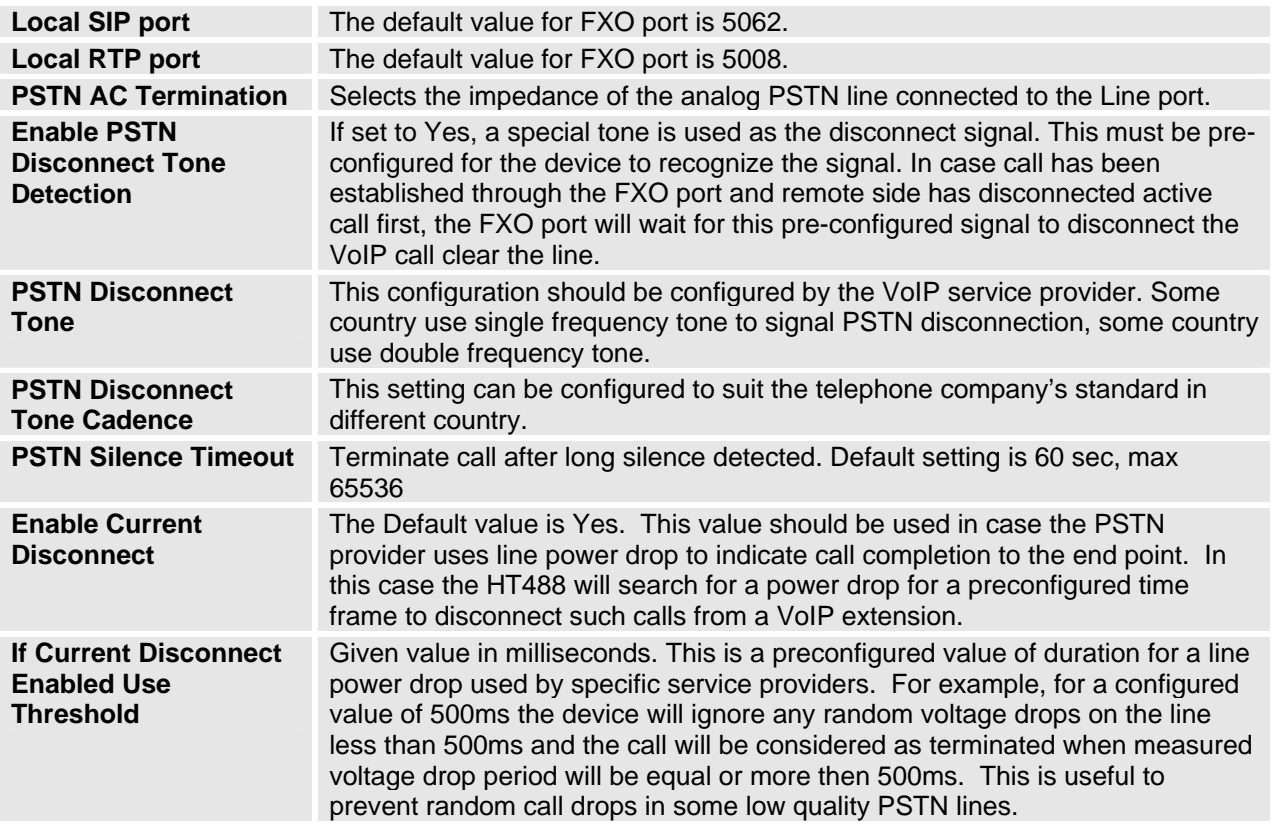

**NOTE:** General settings for the FXS port are the same as those described for the FXO port.

# **TABLE 12: HT488 CALL PROGRESS TONES SETTINGS PAGE DEFINITIONS**

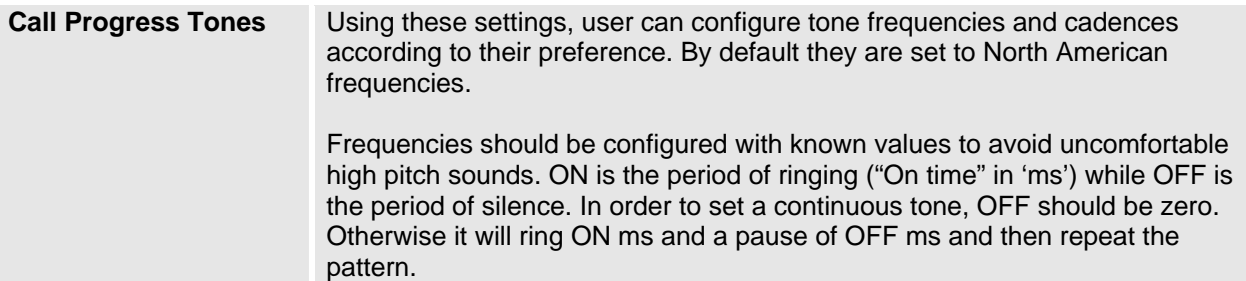

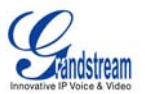

# <span id="page-26-0"></span>**SAVING THE CONFIGURATION CHANGES**

Once a change is made, users should click on the "Update" button in the Configuration page. The HT488 will then display the following screen to confirm that the changes have been saved.

#### **FIGURE 4: SCREENSHOT OF CONFIGURATION UPDATE MODE**

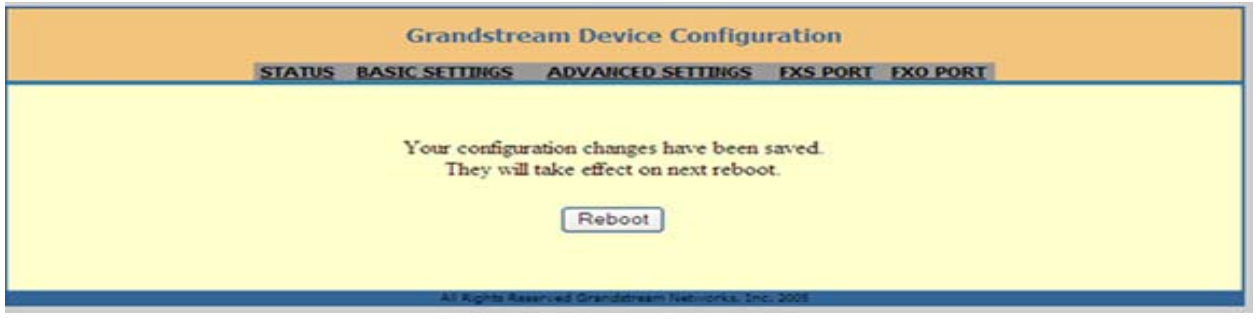

Users are recommended to Reboot the HT488 after seeing the above message.

#### **Rebooting the HT488 from Remote**

Once a change is made, users should click on the "Update" button in the Configuration page. The HT488 will display a confirmation screen to confirm that the changes have been saved. Click 'Reboot' to save all changes. Please reference the GUI pages using the following link: [http://www.grandstream.com/user\\_manuals/GUI/GUI\\_HT488.rar.](http://www.grandstream.com/user_manuals/GUI/GUI_HT488.rar)

#### **FIGURE 5: SCREENSHOT OF REBOOTING SCREEN**

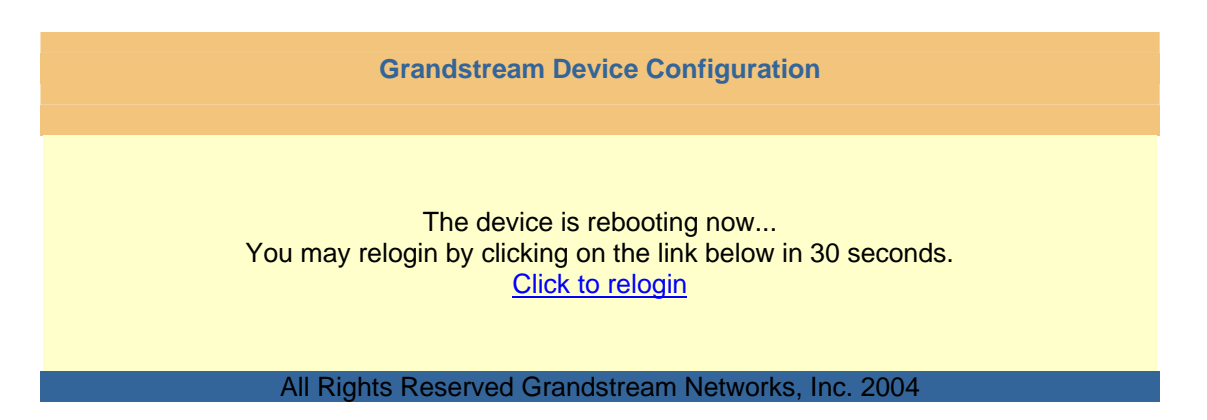

**NOTE:** Interrupting the 'booting up' process could permanently damage the device.

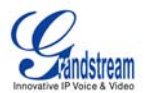

# <span id="page-27-0"></span>**CONFIGURATION THROUGH A CENTRAL SERVER**

Grandstream HandyTone ATAs can be automatically configured from a central provisioning system.

When HandyTone ATA boot up, it will send TFTP or HTTP request to download configuration file, "cfg000b82xxxxxx", where "000b82xxxxxx" is the MAC address of the HandyTone ATA.

The configuration files can be downloaded via TFTP or HTTP from the central server. A service provider or an enterprise with large deployment of HandyTone ATA can easily manage the configuration and service provisioning of individual devices remotely from a central server.

Grandstream provides a licensed provisioning system called GAPS that can be used to support automated configuration of HandyTone ATA. GAPS (Grandstream Automated Provisioning System) uses enhanced (NAT friendly) TFTP or HTTP (thus no NAT issues) and other communication protocols to communicate with each individual HandyTone ATA for firmware upgrade, remote reboot, etc.

Grandstream provide GAPS (Grandstream Automated Provisioning System) service to VoIP service providers. It could be either simple redirection or with certain special provisioning settings. Initially upon booting up, Grandstream devices by default point to Grandstream provisioning server GAPS, based on the unique MAC address of each device, GAPS provision the devices with redirection settings so that they will be redirected to customer's TFTP or HTTP server for further provisioning. Grandstream also provide GAPSLITE software package which contains our NAT friendly TFTP server and a configuration tool to facilitate the task of generating device configuration files.

The GAPSLITE configuration tool is now free to end users. The tool and configuration template are available for download from<http://www.grandstream.com/configurationtool.html>.

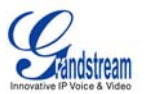

# <span id="page-28-0"></span>**SOFTWARE UPGRADE**

Software upgrade can be done via either TFTP or HTTP. The corresponding configuration settings are in the ADVANCED SETTINGS configuration page.

# **FIRMWARE UPGRADE THROUGH TFTP/HTTP**

To upgrade via TFTP or HTTP, the "Firmware Upgrade and Provisioning upgrade via" field needs to be set to TFTP or HTTP, respectively. "Firmware Server Path" needs to be set to a valid URL of a TFTP or HTTP server, server name can be in either FQDN or IP address format. Here are examples of some valid URL.

- e.g. firmware.mycompany.com:6688/Grandstream/1.0.3.86
- e.g. 168.75.215.190

## **NOTES:**

- 1. The TFTP server in IP address format can be configured via IVR. Please refer to the CONFIGURATION GUIDE section for instructions. If the TFTP server is in FQDN format, it must be set via the web configuration interface.
- 2. End users recommended using our TFTP server. Its address can be found at <http://www.grandstream.com/firmware.html>. Currently, the TFTP server, your HT488 can be upgraded from has an IP address 168.75.215.189. For companies, we recommend to maintain their own TFTP/ HTTP server for upgrade and provisioning procedures.
- 3. Once a "Firmware Server Path" is set, the user needs to update the settings and reboot the device. If the configured firmware server is found and a new code image is available, the HT488 will attempt to retrieve the new image files by downloading them into the SRAM. During this stage, the HT503 LEDs will blink until the checking/downloading process is completed. Upon verification of checksum, the new code image will then be saved into the Flash. If TFTP/HTTP fails for any reason (e.g., TFTP/HTTP server is not responding, there are no code image files available for upgrade, or checksum test fails, etc), the HT503 will stop the TFTP/HTTP process and simply boot using the existing code image in the flash.
- 4. Firmware upgrades usually take around 2 minutes when performed on a LAN. It is recommended to conduct firmware upgrade in a controlled LAN environment if possible. For users who do not have a local firmware upgrade server, Grandstream provides a NAT-friendly TFTP server on the public Internet for firmware upgrade. Please check the Services section of Grandstream's Web site to obtain our public TFTP server's IP address.
- 5. Alternatively, user can download a free TFTP or HTTP server and conduct local firmware upgrade. A free windows version TFTP server is available for download from <http://support.solarwinds.net/updates/New-customerFree.cfm>. Our latest official release can be downloaded from http://www.grandstream.com/y-firmware.htm.

# **Directions to download a free TFTP Server**:

- 1. Unzip the file and put all of them under the root directory of the TFTP server.
- 2. Put the PC running the TFTP server and the HT488 device in the same LAN segment.
- 3. Please go to File -> Configure -> Security to change the TFTP server's default setting from "Receive Only" to "Transmit Only" for the firmware upgrade.
- 4. Start the TFTP server, in the phone's web configuration page
- 5. Configure the Firmware Server Path with the IP address of the PC
- 6. Update the change and reboot the unit

The end-user can also choose to download the free HTTP server from <http://httpd.apache.org/> or use Microsoft IIS web server.

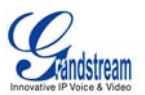

# <span id="page-29-0"></span>**CONFIGURATION FILE DOWNLOAD**

Grandstream SIP Device can be configured via Web Interface as well as via Configuration File through TFTP or HTTP. "Config Server Path" is the TFTP or HTTP server path for configuration file. It needs to be set to a valid URL, either in FQDN or IP address format. The "Config Server Path" can be same or different from the "Firmware Server Path".

A configuration parameter is associated with each particular field in the web configuration page. A parameter consists of a Capital letter P and 2 to 3 (Could be extended to 4 in the future) digit numeric numbers. i.e., P2 is associated with "Admin Password" in the ADVANCED SETTINGS page. For a detailed parameter list, please refer to the corresponding firmware release configuration template.

When Grandstream Device boots up or reboots, it will issue request for configuration file named "cfgxxxxxxxxxxxx", where "xxxxxxxxxxxx" is the MAC address of the device, i.e., "cfg000b820102ab". The configuration file name should be in lower cases.

## **FIRMWARE AND CONFIGURATION FILE PREFIX AND POSTFIX**

Firmware Prefix and Postfix allows device to download the firmware name with the matching Prefix and Postfix. This makes it the possible to store ALL of the firmware with different version in one single directory. Similarly, Config File Prefix and Postfix allows device to download the configuration file with the matching Prefix and Postfix. Thus multiple configuration files for the same device can be stored in one directory.

In addition, when the field "Check New Firmware only when F/W pre/suffix changes" is set to "Yes", the device will only issue firmware upgrade request if there are changes in the firmware Prefix or Postfix.

# **MANAGING FIRMWARE AND CONFIGURATION FILE DOWNLOAD**

When "Automatic Upgrade" is set to "Yes", Service Provider can use P193 (Auto Check Interval, in minutes, default and minimum is 60 minutes) to have the devices periodically check with either Firmware Server or Config Server, whenever they are defined. This allows the device periodically check if there are any new changes need to be taken on a scheduled time. By defining different intervals in P193 for different devices, Server Provider can spread the Firmware or Configuration File download in minutes to reduce the Firmware or Provisioning Server load at any given time.

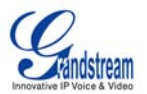

# <span id="page-30-0"></span>**RESTORE FACTORY DEFAULT SETTING**

**WARNING!** Restoring the Factory Default Setting will DELETE all configuration information of the phone. Please BACKUP or PRINT out all the settings before you approach to following steps. Grandstream will not take any responsibility if you lose all the parameters of setting and cannot connect to your VoIP service provider.

# **FACTORY RESET**

# **IVR Command**

Reset default factory settings using the IVR Prompt (Table 5):

- 1. Dial "\*\*\*" for voice prompt.
- 2. Enter "99" and wait for "reset" voice prompt.
- 3. Enter the encoded MAC address (Look below on how to encode MAC address).
- 4. Wait 15 seconds and device will automatically reboot and restore factory settings.

# **Encoding the MAC Address**

- 1. Locate the MAC address of the device. It is the 12 digit HEX number on the bottom of the unit.
- 2. Key in the MAC address. Use the following mapping:
	- 0-9: 0-9
	- a. A: 22 (press the "2" key twice, "A" will show on the LCD)
	- b. B: 222
	- c. C: 2222
	- d. D: 33 (press the "3" key twice, "D" will show on the LCD)
	- e. E: 333
	- f. F: 3333

*For example*: if the MAC address is 000*b*8200*e*395, it should be keyed in as "000*222*8200*333*395".

#### **NOTE:**

- 1. Factory Reset will be disabled if the "**Lock keypad update**" is set to "Yes".
- 2. Please be aware by default the HT488 WAN side HTTP access is disabled. After a factory reset, the device's web configuration page can be accessed only from its LAN port.
- 3. If the HT488 was previously locked by your local service provider, pressing the RESET button will only restart the unit. The device will not return to factory default settings.